#### 翰党校字〔2020〕1 号

## 关于举办2020 年上半年党校入党积极分子、党员

# 发展对象和预备党员网络专题培训班的通知

院团委、各党支部:

为深入学习贯彻习近平新时代中国特色社会主义思想和党 的十九大精神,加强入党积极分子、党员发展对象和预备党员 的教育培养,按照《中国共产党发展党员工作细则》和《普通 高等学校学生党建工作标准》等相关文件精神,拟于 5 月起, 对我院入党积极分子、党员发展对象和预备党员进行短期网络 培训,具体事项如下。

#### 一、培训对象

符合条件并经各二级党组织报送,需要参加培训的全体师 生入党积极分子、党员发展对象和预备党员。

#### 二、培训时间

本次培训学习时长为 1 个月,开班时间另行通知。

#### 三、培训平台

本次党校的教学培训依托国家教育行政学院大学生网络党 校(www.uucps.edu.cn)平台组织实施,参训学员在此进行实名

- 1 -

注册,登录后使用统一发放的学习卡参加学习(已注册过的学 员可直接登录并使用学习卡)。培训期间参训学员还可下载大 学生网络党校的移动客户端(学习公社 App)随时登录学习,亦 可关注"大学生网络党校"微信公众号了解各类资讯信息。

#### 四、内容与要求

培训根据参训对象教育实际分类设计学习内容,培训分课 程学习、交流研讨、撰写思想汇报、在线考试四个环节。

1.课程学习:参训学员在培训期间须完成相应学时的学习 任务,大学生入党积极分子、党员发展对象须完成不少于 24 学 时(45 分钟/学时)的必修课程学习。参训学员可自主选学选修 **课程。 シャンプロセッサージング しょうしょう** しょうしょく

2.交流研讨:培训期间,参训学员结合培训心得和学习实 际,围绕"我身边的战'疫'故事""如何理解爱国,你是如 何爱国的?""我对党的认识""我的入党初心"等主题进行 网上集中研讨。此外,大学生网络党校互动社区将设立主题研 讨区,参训学员可在论坛内与全国范围内的大学生进行广泛的 交流与互动,分享学习成果。

3.撰写思想汇报:参训学员结合培训目的、培训内容和自 身学习实际, 围绕"厚植爱国主义情怀 争做新时代学生楷模" 主题, 撰写一篇 800 字左右的思想汇报, 作为本次培训的学习 成果。

4.在线考试:参训学员在完成课程学时考核要求后参加在 线考试、考试内容包括培训课程所学内容及党的基本知识,题 型为单选、多选、判断,考试时间为 60 分钟,合格分数为 60 分。

培训结束后,宗成培训考核要求的参训学员可以在大学生 网络党校在线打印学时证明,培训计入相关档案。

#### 五、管理服务

(一)本次培训组织管理与教学辅导由各二级学院专职辅 导员员负责。具体职责见《大学生网络党校班级管理员工作手 册》。

(二)学习过程中如有问题可通过以下渠道进行咨询:

1.咨询本校负责本次培训的班级管理员;

2.咨询国家教育行政学院大学生网络党校:

(1)通过平台登录后的客服浮窗咨询高教客服老师;

(2)学员服务热线电话:400-811-9908

#### 六、其他事项

请各党支部将符合条件并需要参加培训的学员名单于 5 月 8 日前报送至行政楼 705 党委办公室。学院党校将根据各党支部 报送的学员名单,进行编班、统一发放学习卡。

附件:学员 APP 操作手册

中共南京中医药大学翰林学院委员会办公室

#### 2020 年 4 月 20 日

# 中国教育干部网络学院 新版 APP 学员操作手册 (通用版)

注:本手册中图片仅供参考,因实际网络培训项目要求不同,实际参训项目可能只涉及其中部分内容, 请学员以实际登陆页面显示及参训网络培训项目教学要求为准。

### 一、安装下载

登录中国教育干部网络学院首页 (http://www.enaea.edu.cn/), 用微信扫描首页上的"网院 APP 下 载"二维码(图 1-1),根据页面提示,用手机浏览器打开页面,下载安装包,安装"学习公社"APP。

图 1-1 中国教育干部网络学院首页

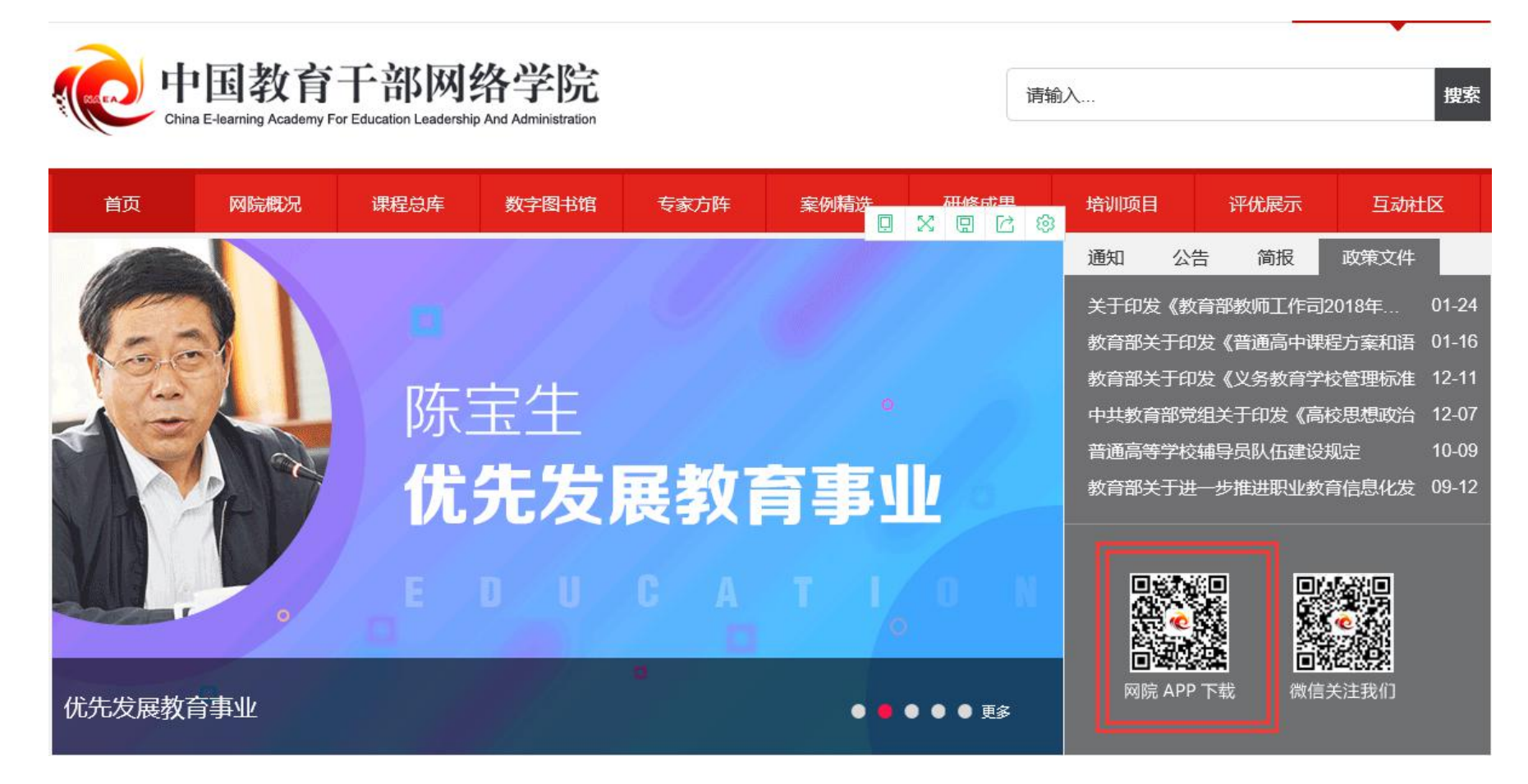

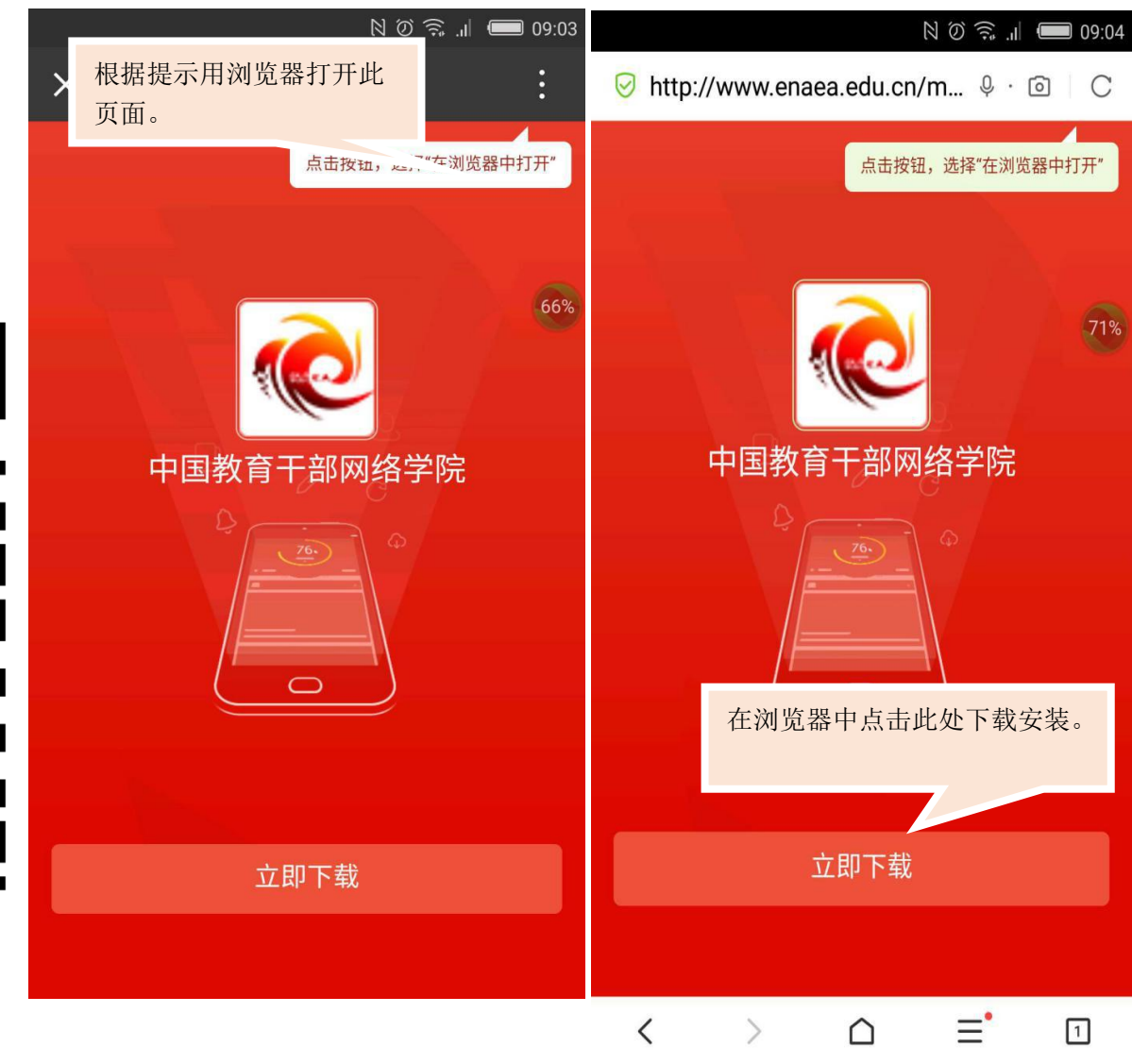

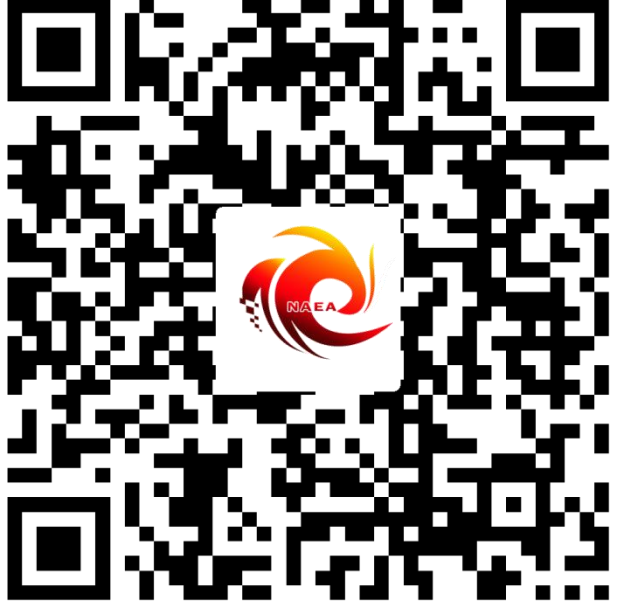

- <sup>6</sup> - <sup>图</sup> 1-2 安装指南

## 二、选择平台

œ

 $\overline{\mathbf{A}}$ 

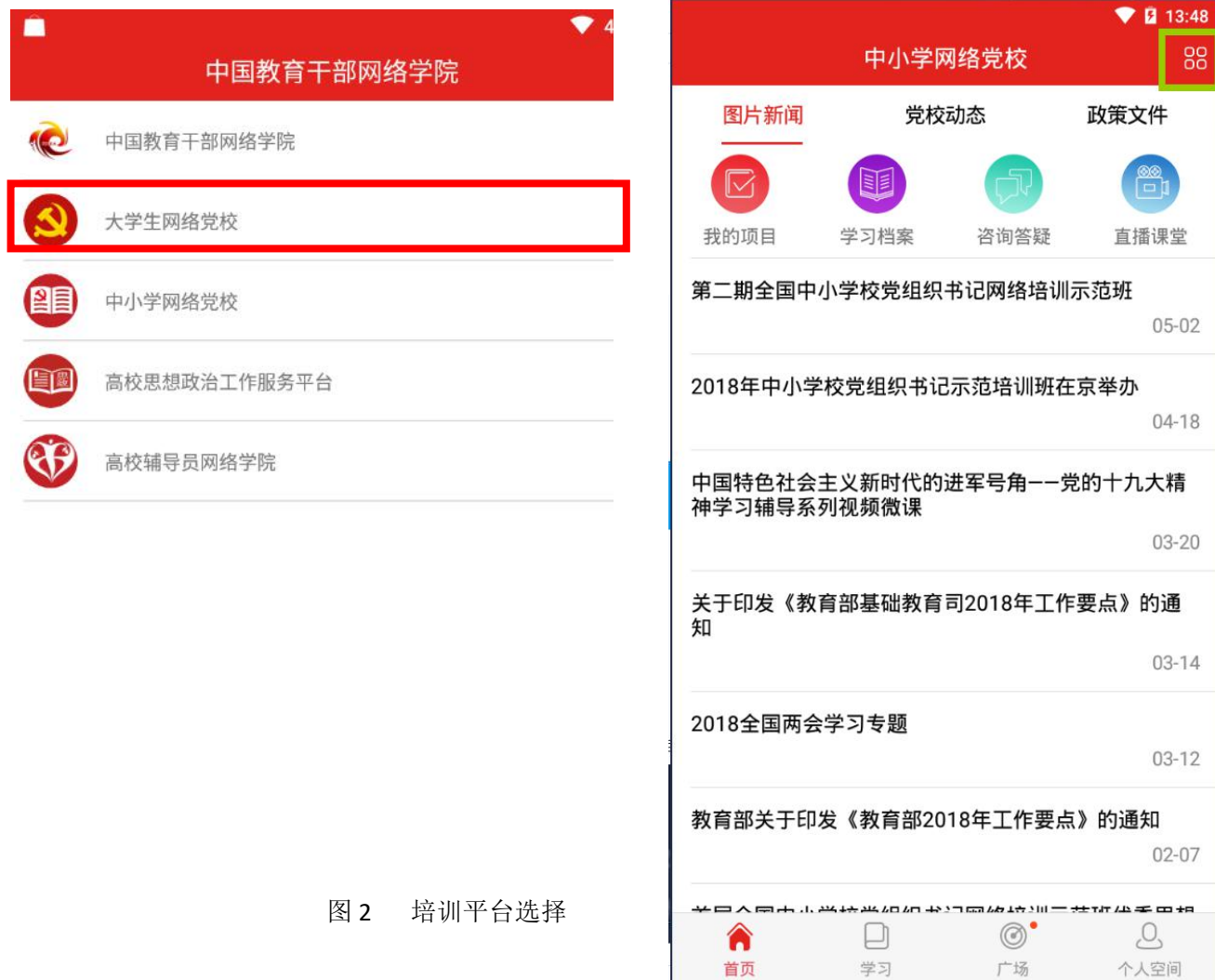

打开 APP 后, 请选择相应培训所 在平台"大学生网 络党校"。选择后 进入平台首页。 如需选择其他 平台进行培训,请 点击首页右上角图 标,返回平台选择 页面

#### 三、APP 首页

在学习公社 APP 首页(图 2)中可浏览大学生网络党校发布的相关新闻及各种文件。通过相应端口, 跳转至各功能页面,完成网络学习任务,设置个人信息,与其他学员好友沟通交流等。

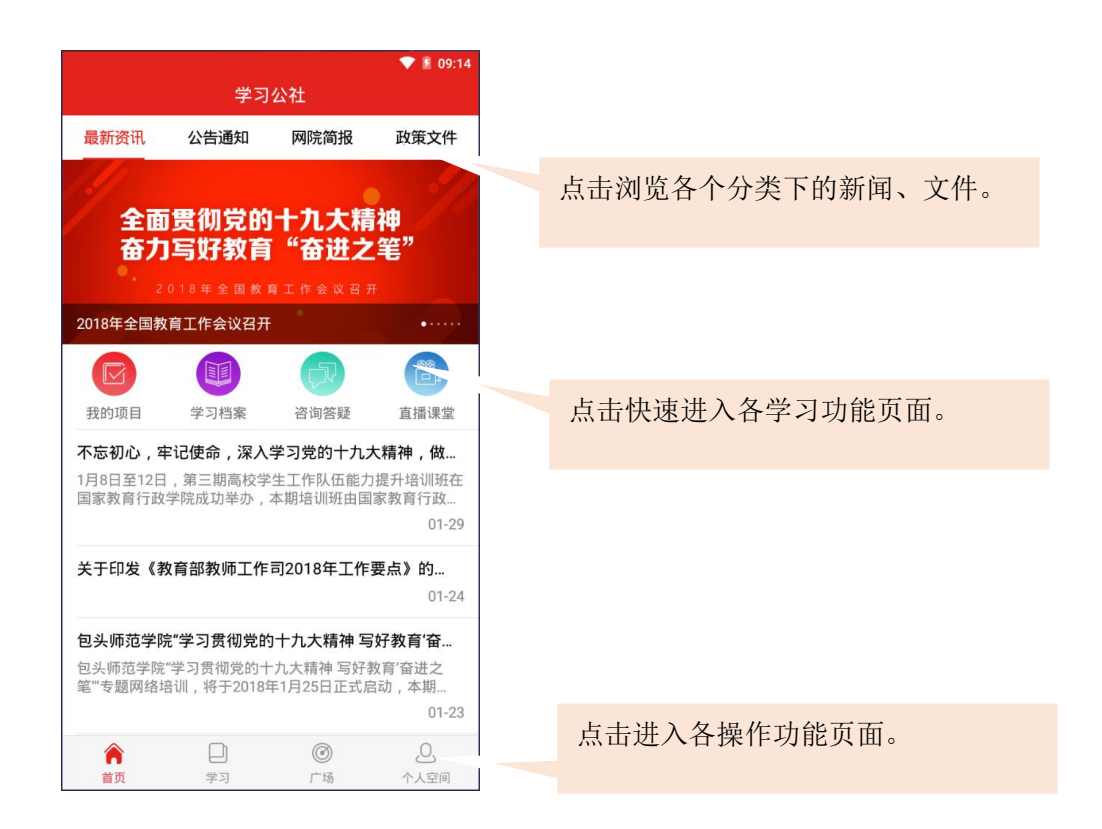

#### 四、注册登录

点击首页右下角的"个人空间",进入个人空间页面。点击页面上方的"请登录",如已注册用户 名可直接输入用户名和密码完成登录。如尚未注册,则点击页面右上角的"注册",进入注册页面,完 成注册。

如学员忘记用户名或密码,可用注册时的手机号作为用户名进行登录,点击"忘记密码"可按照提 示操作进行重置

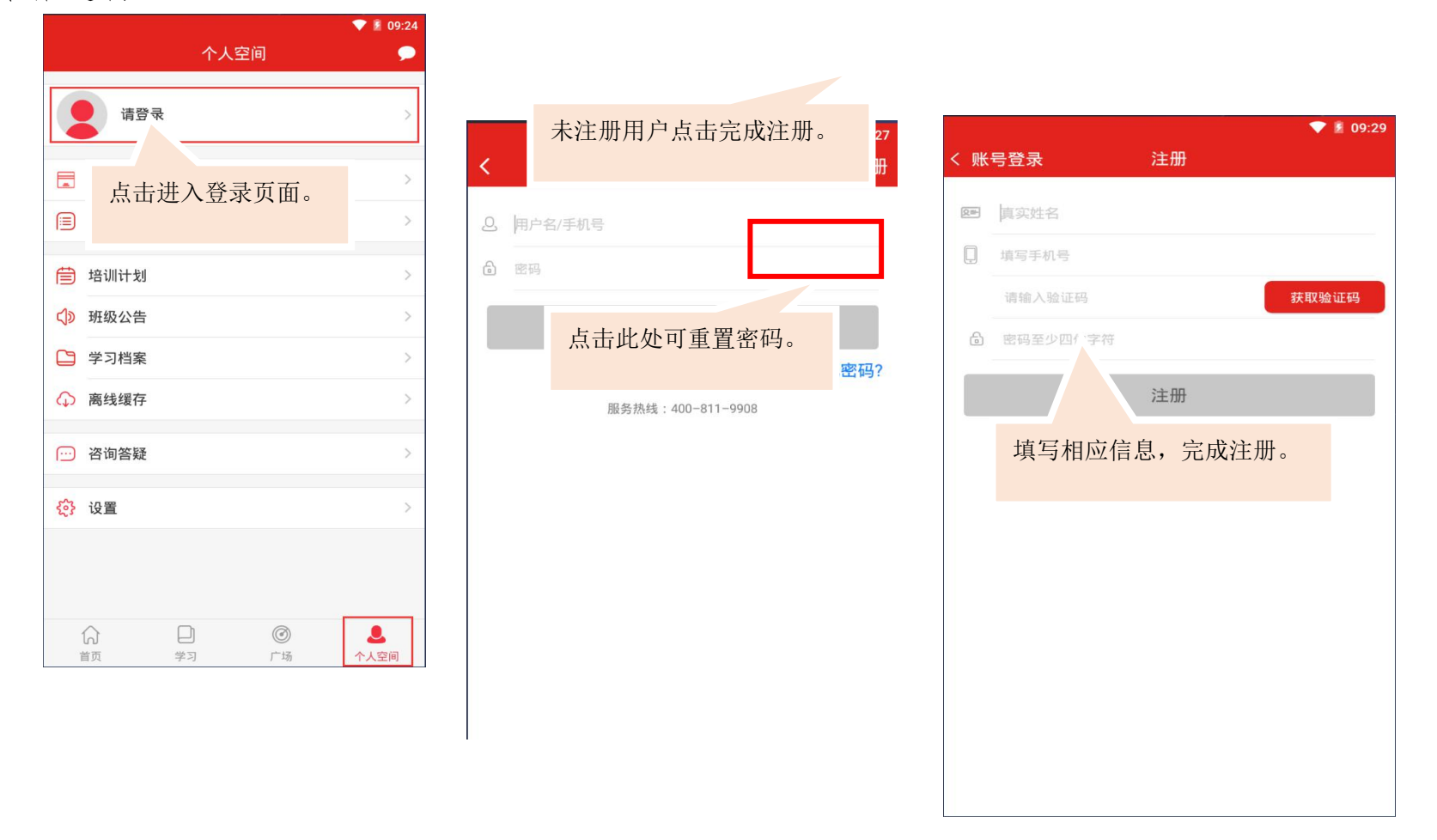

 $-9 -$ 

五、绑定学习卡(如在 PC 端已使用学习卡,则跳过此步骤)

学员在绑定学习卡后方可进入相应的项目和班级进行学习。

进入个人空间页面,点击绑定学习卡,进入学习卡绑定页面,输入下发的学习卡卡号,点击"确认 使用学习卡"即可。

如学员在 PC 端已经使用学习卡,则手机端无需再次使用。如所参加的培训未要求使用学习卡,学员 也无需使用学习卡。

使用学习卡后,学员所参加的培训项目可在"个人空间-我的项目"中查看选择。

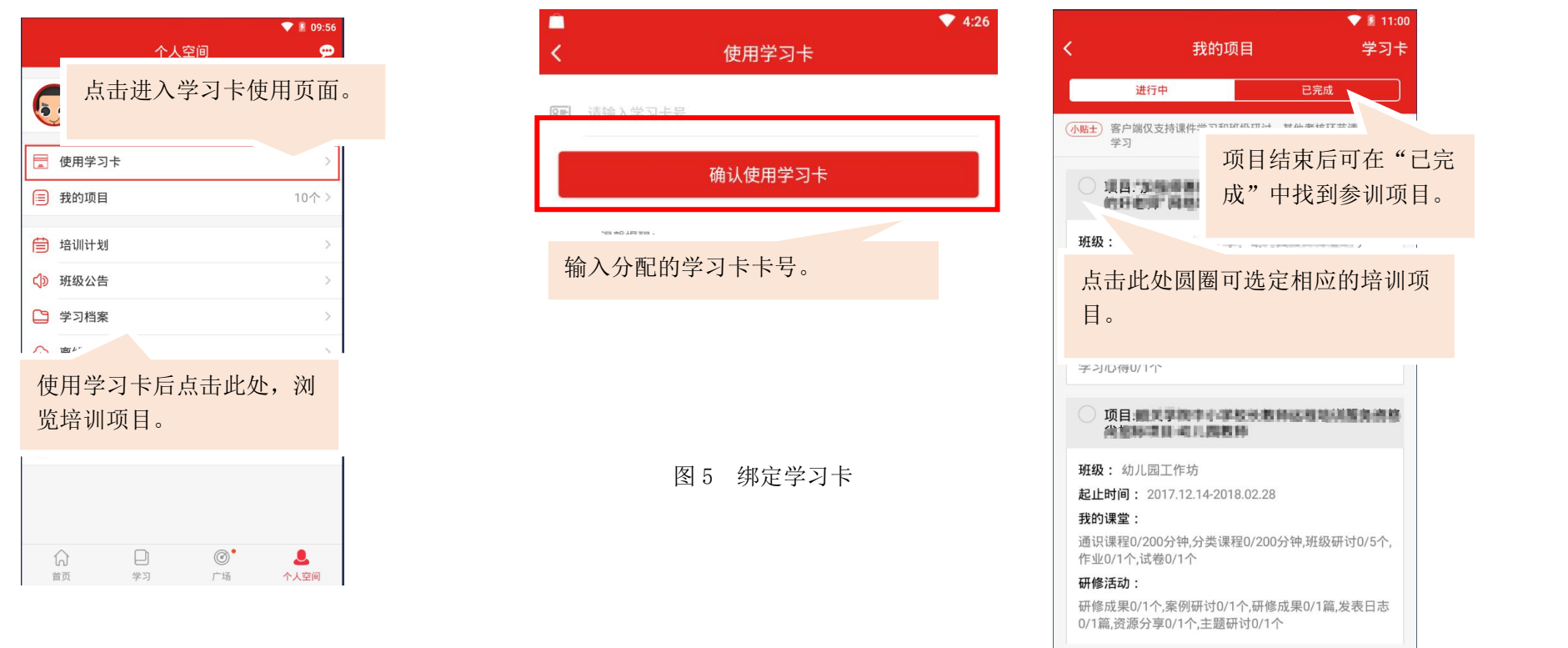

#### 六、进入参训项目

选择参训项目。学员使用学习卡后,学员可如上图 4 中所示,在"个人空间-我的项目"中选择。 也可在点击"学习",进入学习页面,在此页面选择项目。选择好后,点击返回键即可看到项目、班级 及学习要求(APP 仅支持课程观看及班级研讨,其他考核环节请在 PC 网页端完成)(重新登陆账号、 重新下载 APP 及更换手机进行登录均需要重新选择项目)。

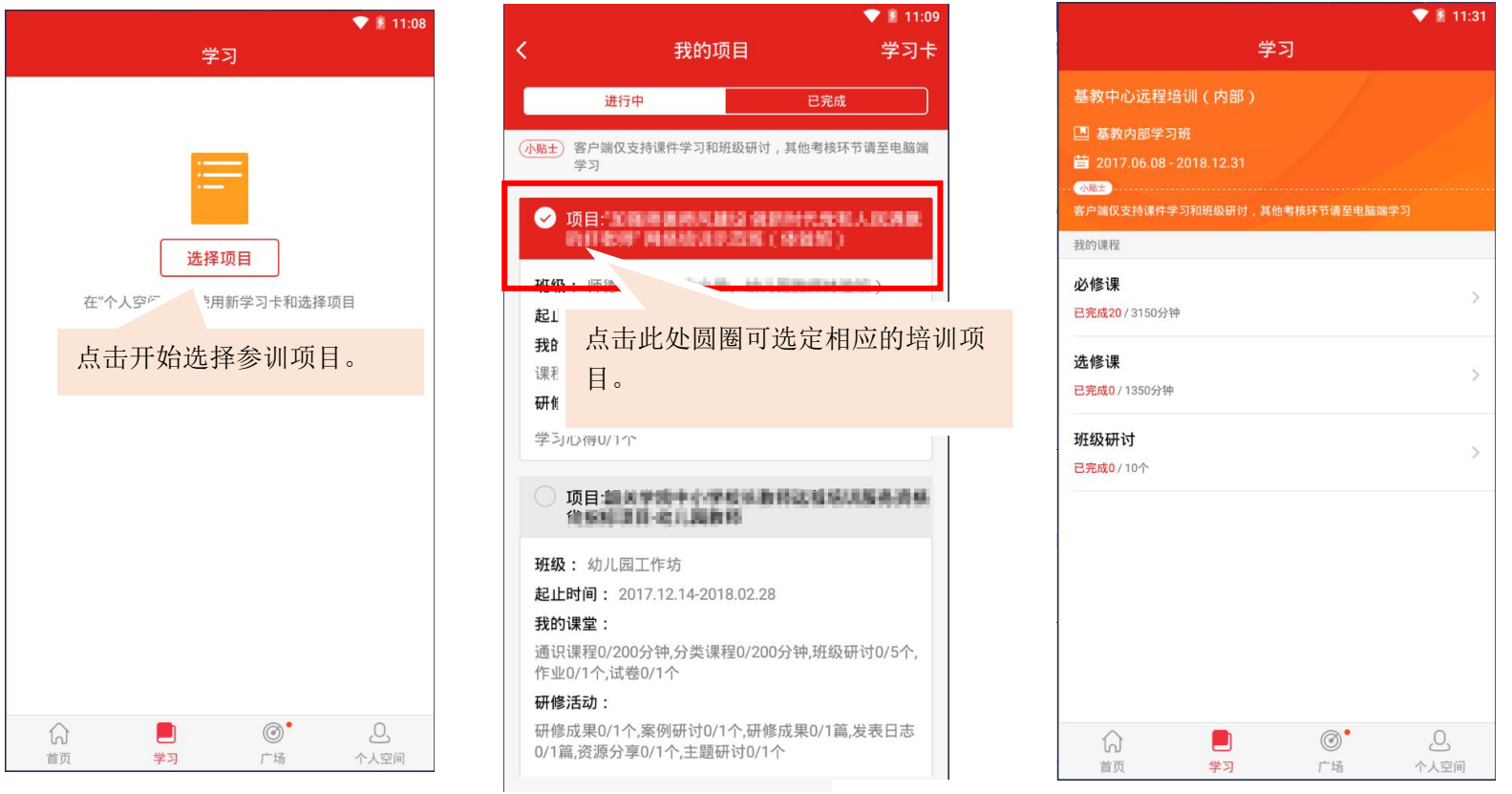

图 6 进入参训项目

## 七、必修课学习

在学习页面中点击"必修课",进入课程列表页面。点击课程栏,进入相应的课程页面。请按照下 列图片中的说明进行操作观看。课程请横屏观看。

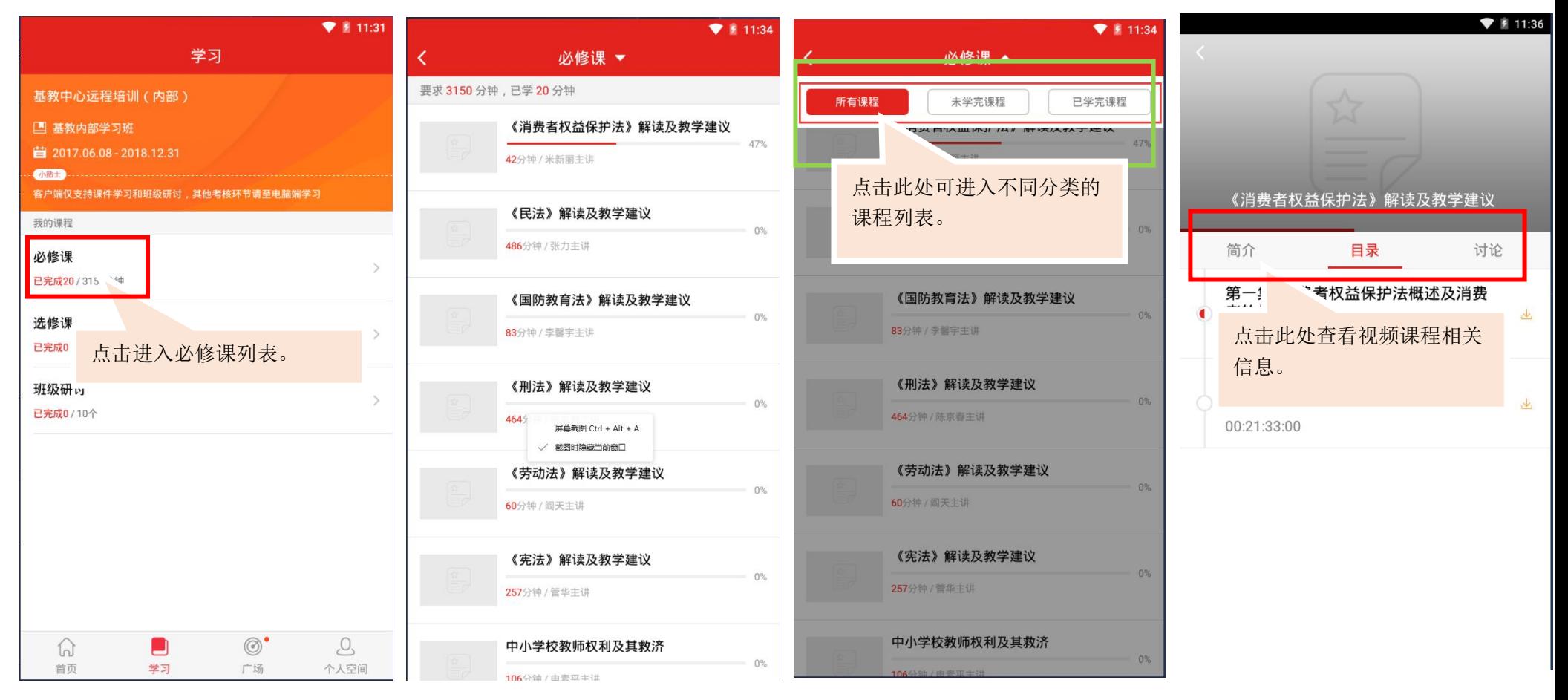

图 7 必修课学习

#### 八、选修课学习

点击"学习-选修课",进入选修课列表。首次进入选修课需在选课区添加自己需要的选修课课程。 选择课程后即可在选修课列表中看到所选课程。点击课程即可进入课程页面。页面内容与操作方式与必 修课一致。

如所选课程不够考核时间,可在重新进入选课区继续选择,不要求一次性选足考核要求的数量。

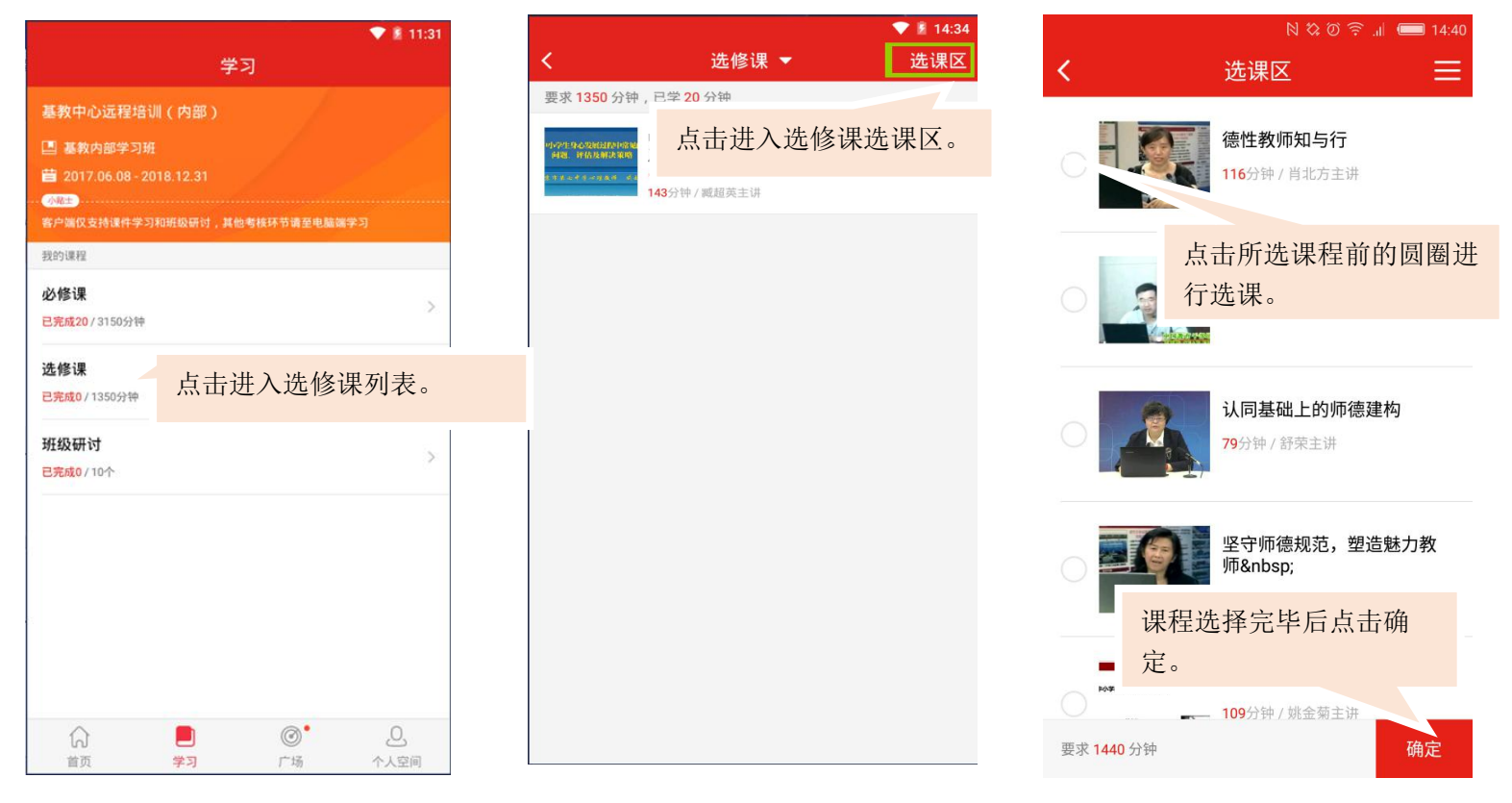

#### 九、班级研讨

点击"学习-班级研讨"进入班级研讨页面。页面显示的是班级内发布的主题研讨帖。

点击主题研讨帖左下方的回复,可浏览该主题研讨帖下的回帖,还可对该研讨帖进行留言回复。主 题帖右下角显示的是该主题研讨帖被浏览的次数。

点击页面右上角的图标可发布主题研讨帖。

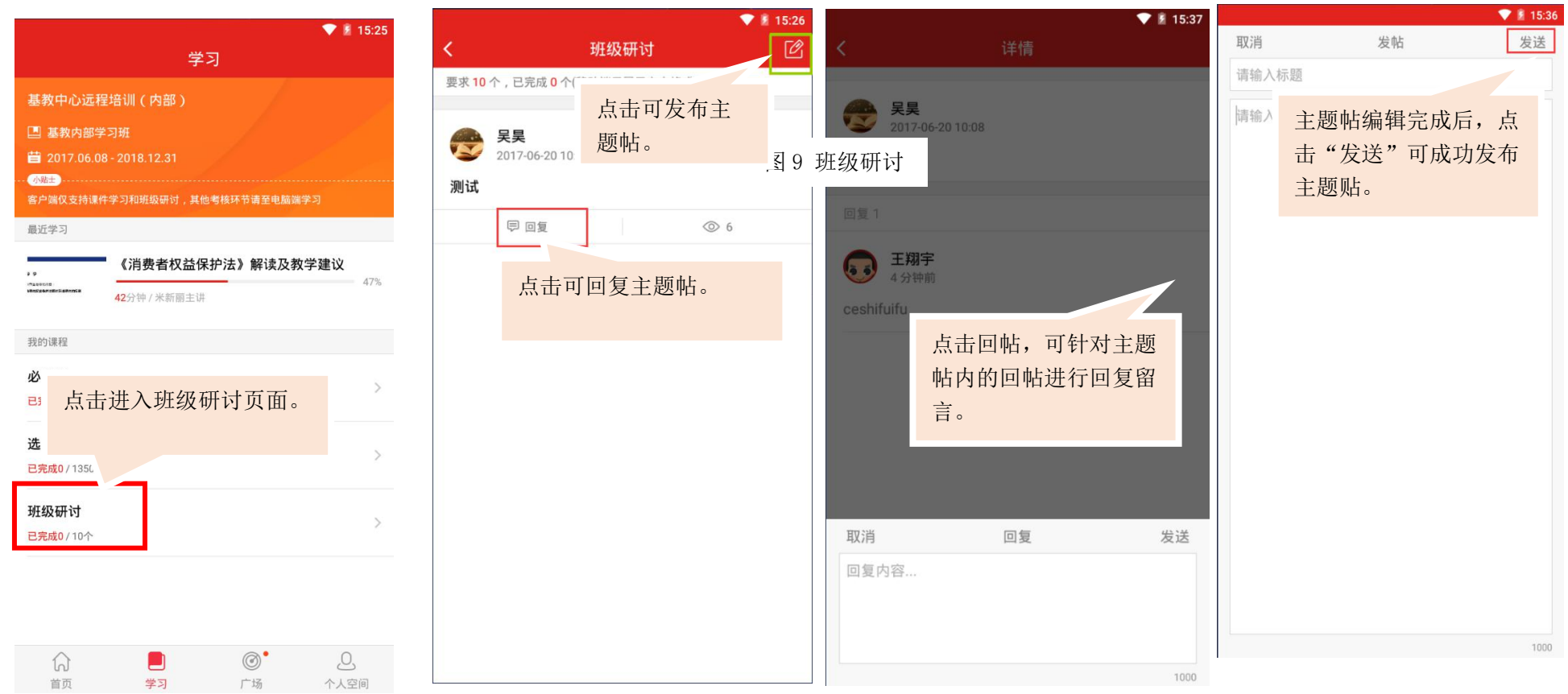

#### 十、作业/研修成果

点击"学习-作业/研修成果"即可提完成相应考核。(作业与研修成果操作方法一致,现已研修成 果为例进行说明)。

点击"研修成果"后可查看培训项目下要求的所有研修成果。点击"撰写"即可进入撰写提交页面。 按页面提示进行操作即可。为保证研修成果快速上传并格式无误,此处建议用附件形式上传自己的研修 あいしゃ しゅうしゃ しんじょう しんじゅん しんしゃ しんしゅう しんしゅう しゅうしゅう しゅうしゅう しゅうしゅう

点击"提交"后将无法修改自己的研修成果,请学员慎重提交。如需继续修改自己的研修成果,可 点击保存,暂存自己的研修成果以便后期修改。

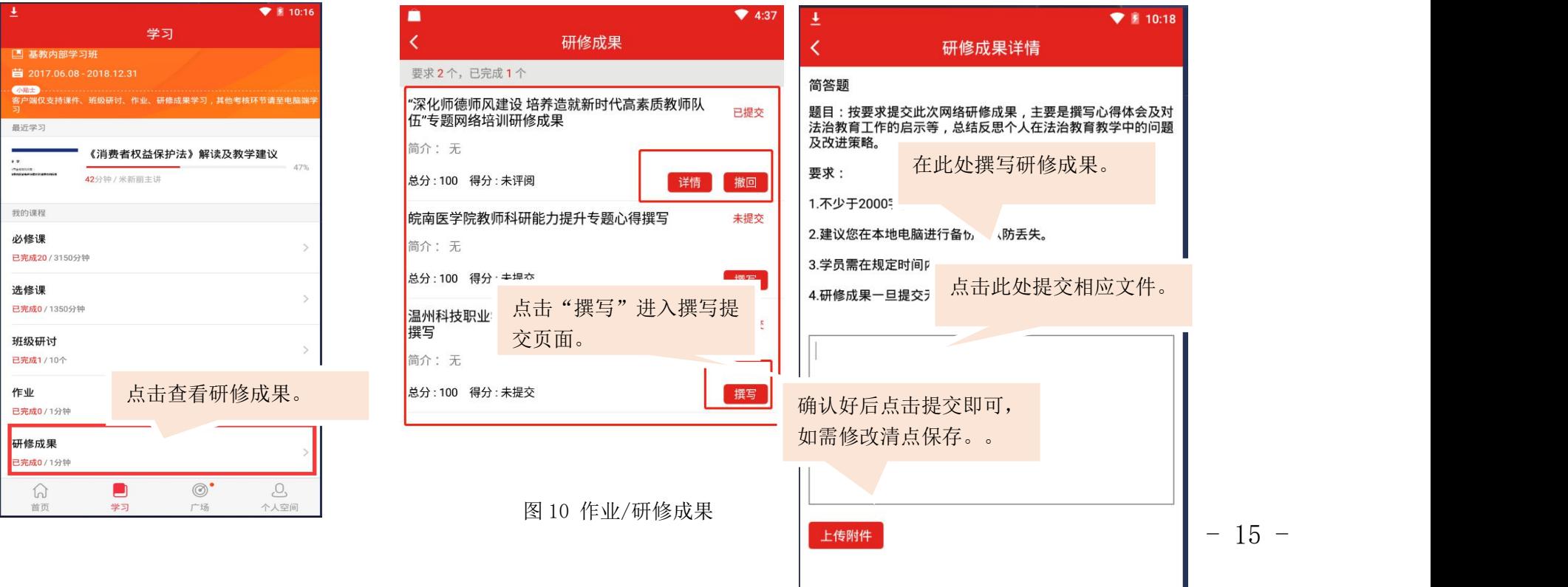

## 十一、直播课程

点击"学习-直播课堂"进入直播课堂页面,选择想要观看的课程,进入课程页面,点击"开始学习" 即可收看课程。

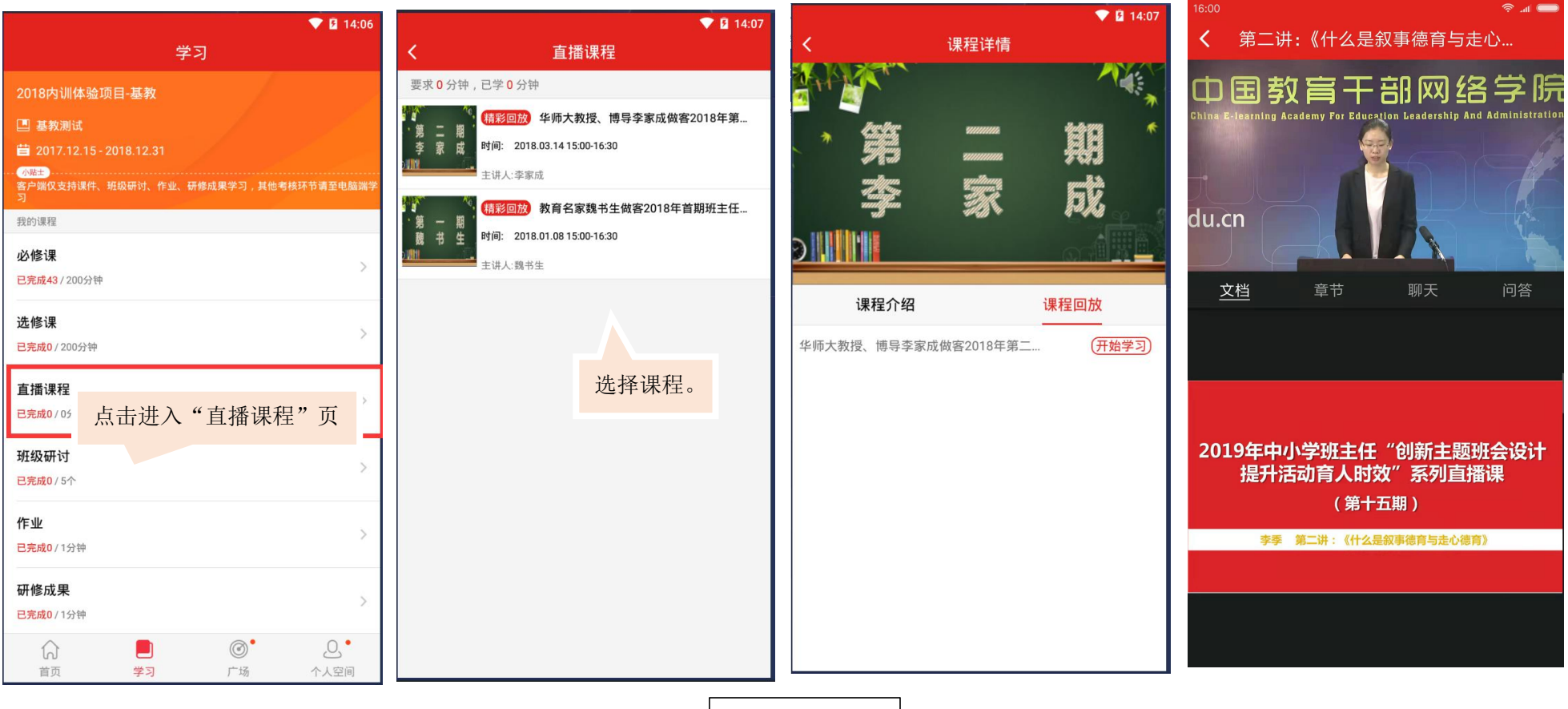

图 11-直播课堂

## 十二、项目文件

点击"个人空间-培训计划/班级公告"可浏览项目的相关文件。请随时关注相关文件,了解学习进 程及要求。

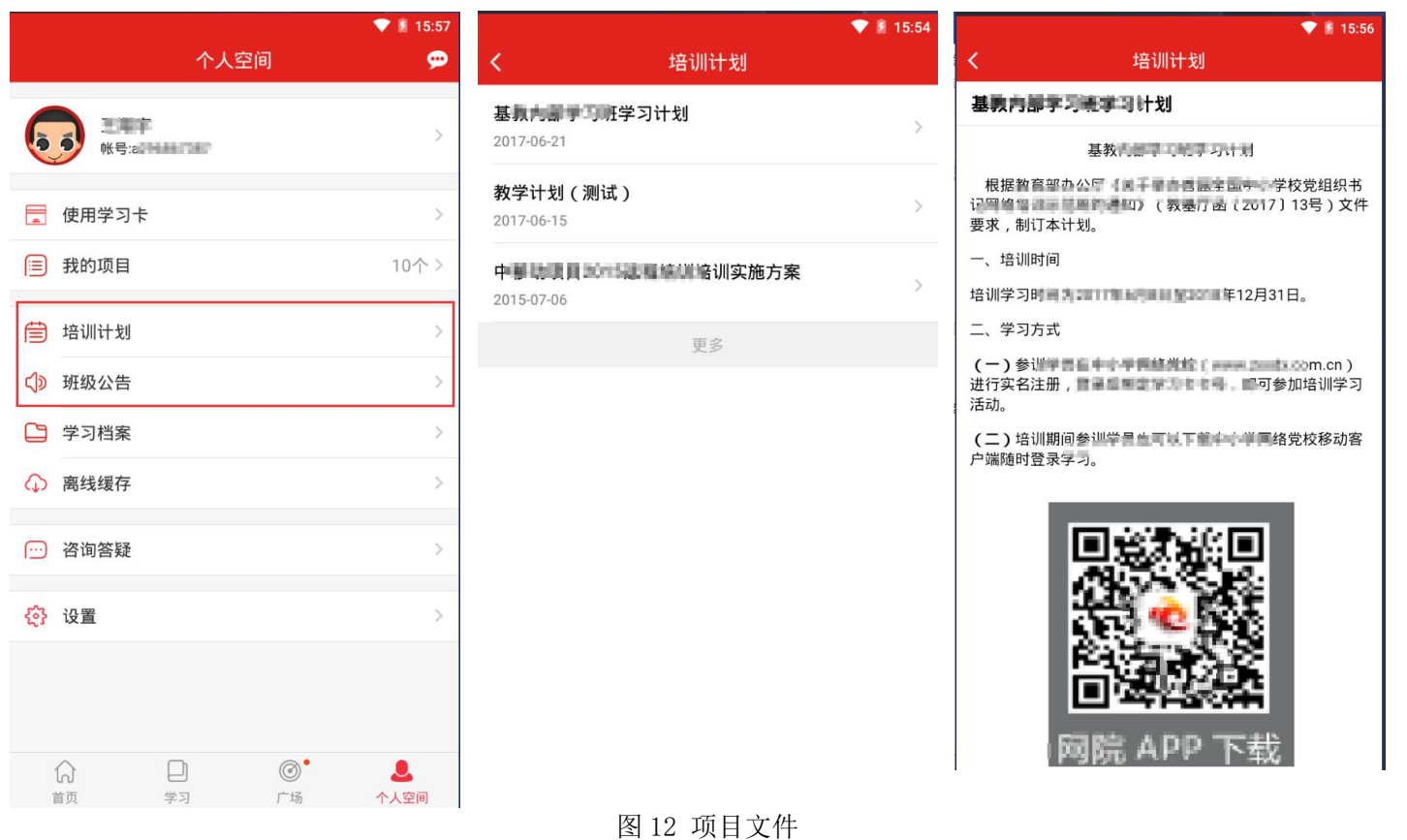

## 十三、学习档案与电子证书

点击"个人中心一学习档案"可查看自己的学习档案,了解学习进度和具体内容。合格学员可在右 上角点击"电子证书",查看自己的证书

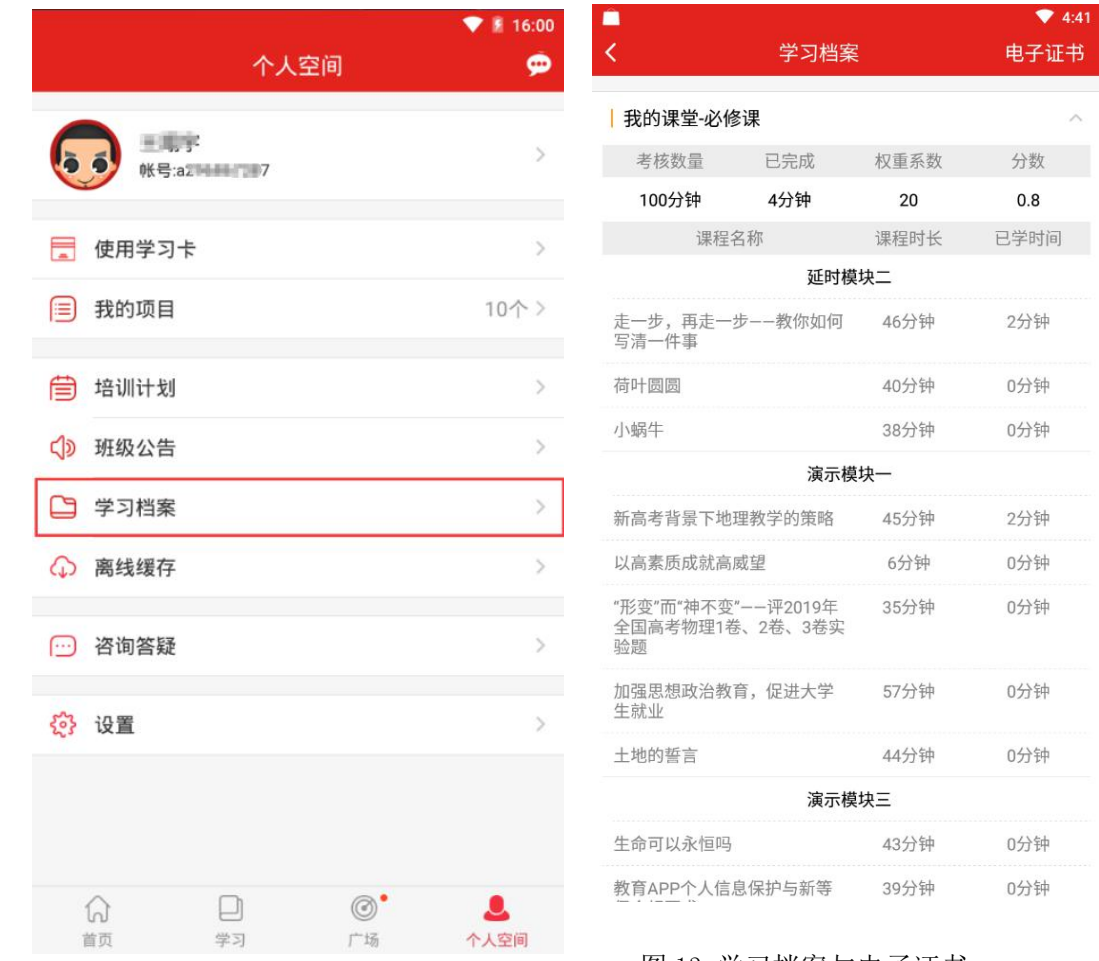

图 13 学习档案与电子证书

#### 十四、离线缓存

离线缓存是为了应对学员在无网络环境下学习的需求开发的功能。学员在刘网络的环境下,在课程 信息页面点击黄色下载按键,即可将该课程缓存至手机中。在无网络时学员可点击"个人中心-离线缓 存"找到此先缓存在手机中的视频进行观看。学员观看完毕后,进入有网络的环境中,再次打开学习公 社 app, 观看的学情会自动上传更新。

缓存文件不同于下载文件,无法在其他视频播放器中观看。学员清除手机文件时,可能清理掉缓存 课程,请务必注意。

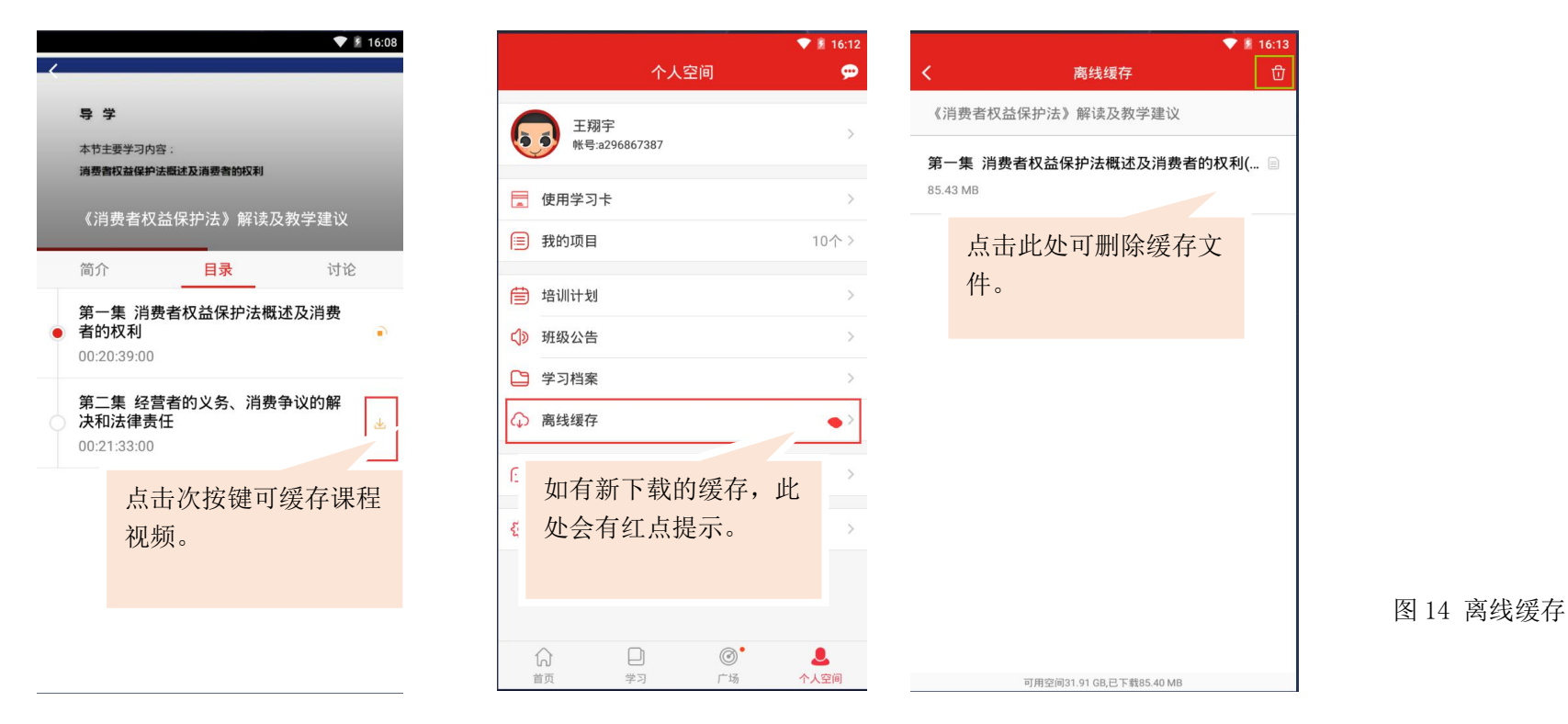

## 十五、咨询答疑

学员在首页的页面中上部和个人中心页面均可找到"咨询答疑"按键。点击后即可向客服人员进行 咨询。

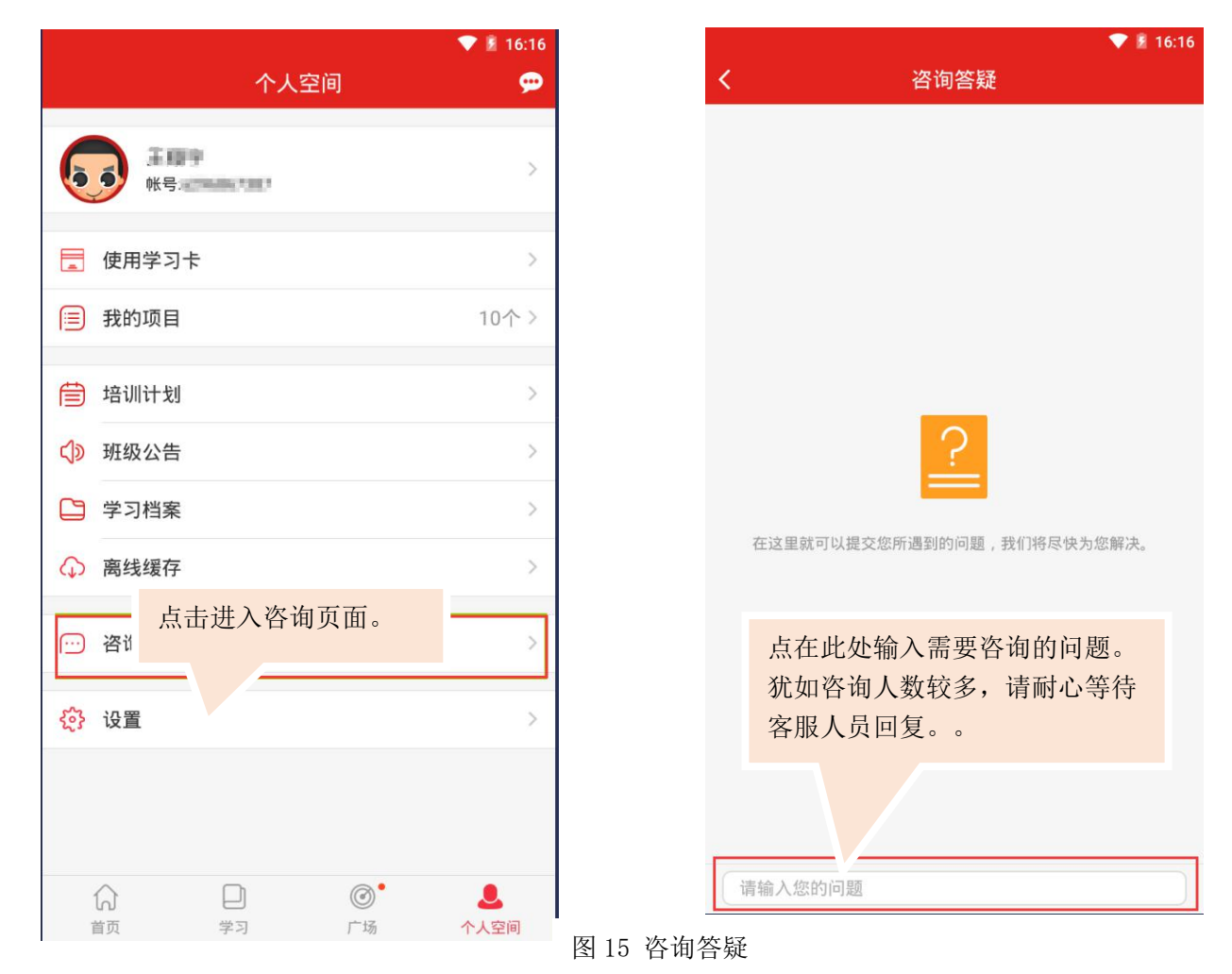

 $-20 -$ 

## 十六、广场

广场也叫"研修说说"。是为参加大学生网络党校学习的学员提供的公开交流平台。学员可以在此 浏览他人发布的学习心得,或发布自己的学习体会。发布内容限制在 200 字以内。此处内容不计入考核。

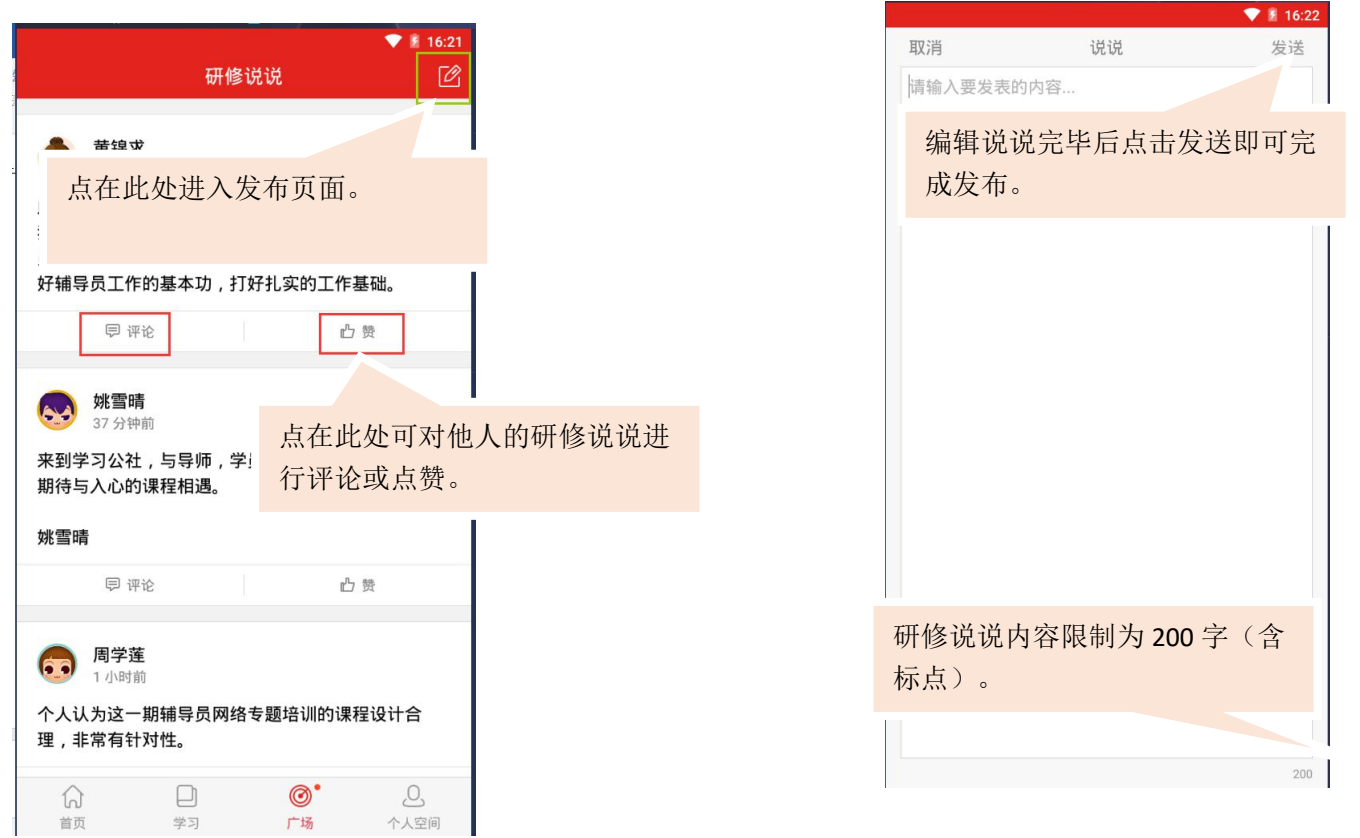

图 16 广场(研修说说)

## 十七、设置

点击"个人中心-设置",可对 app 设置进行浏览和修改。

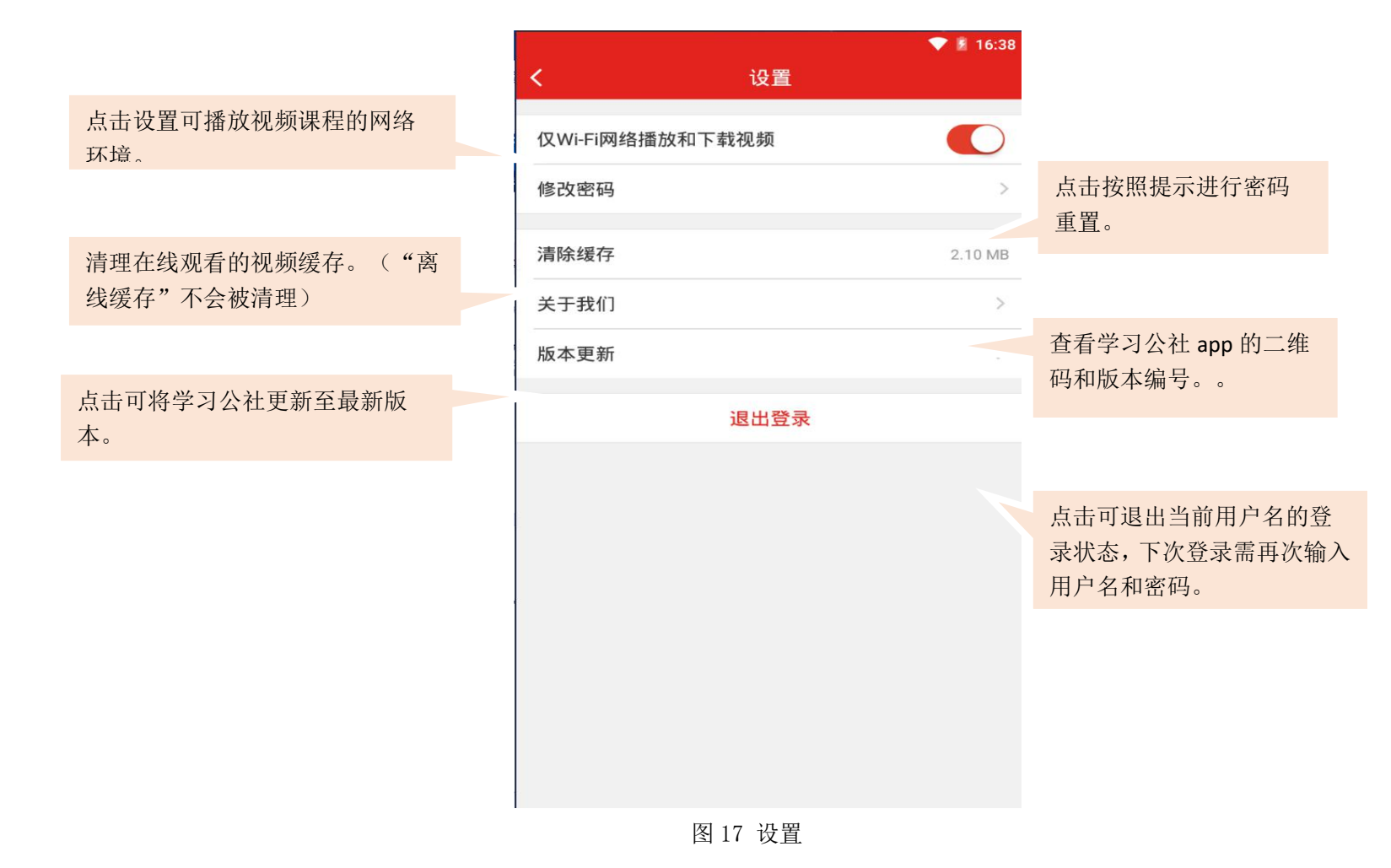

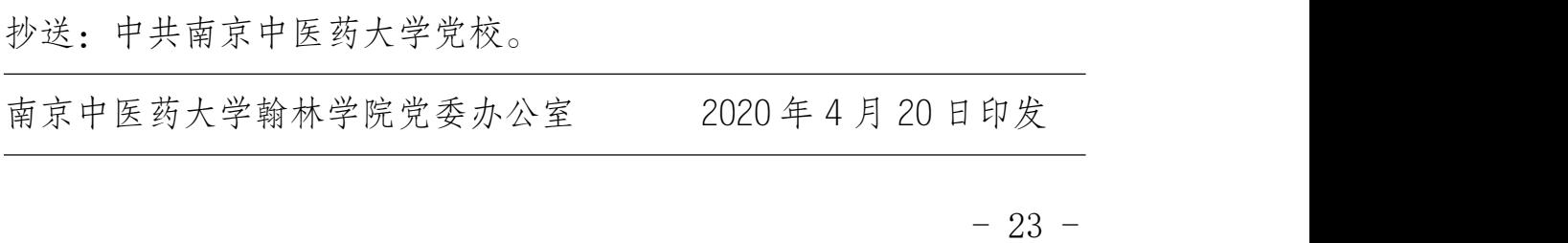